## **GUÍA PARA EL ACCESO A LA INTRANET**

**1- Ingrese a la página de la Universidad**. www**[.urp.edu.pe](http://www.urp.edu.pe/)** y ubica la opción de "*Mi URP - Intranet"* y haga click en la opción "*Intranet*" tal como se muestra en la siguiente imagen.

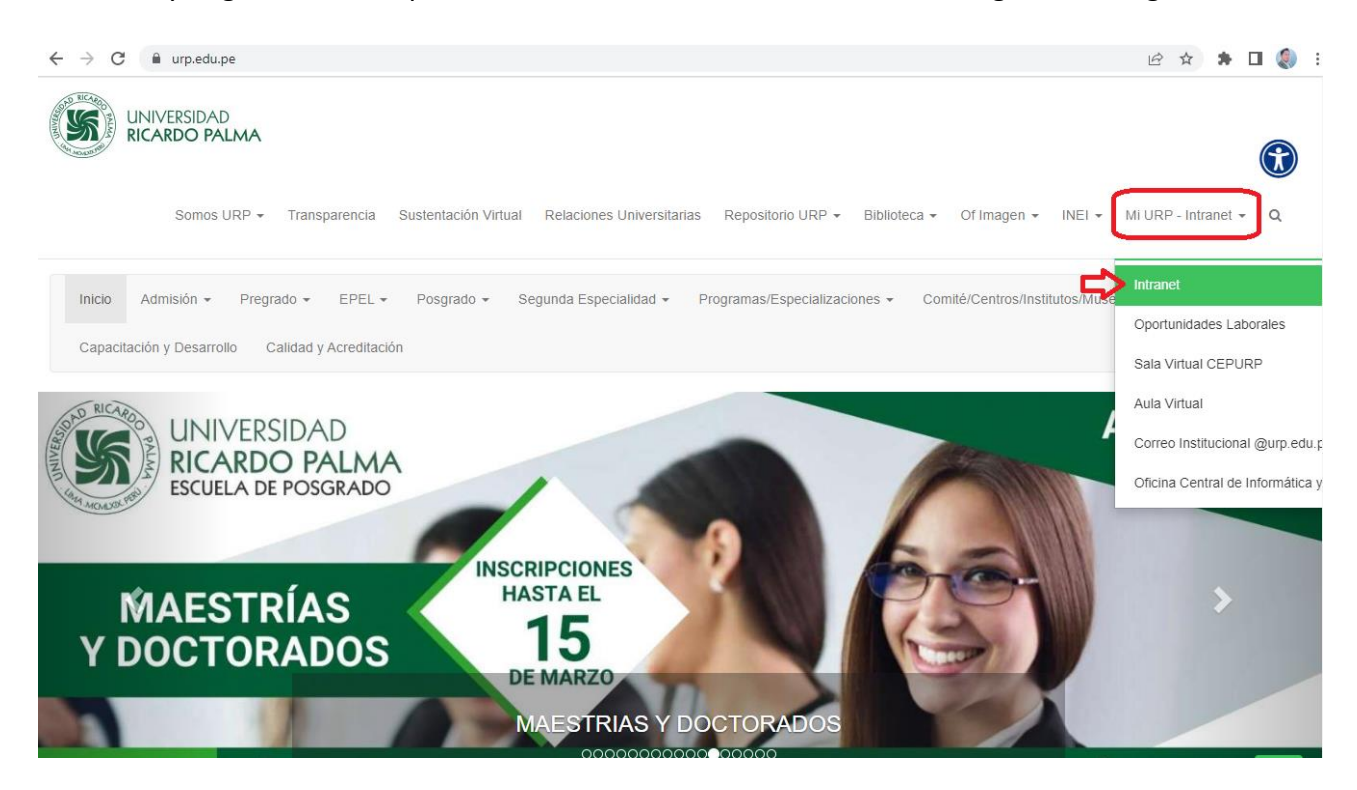

**2- Ingresar el código de alumno como "***Usuario***" y como "***Clave***" su primera clave de Intranet**

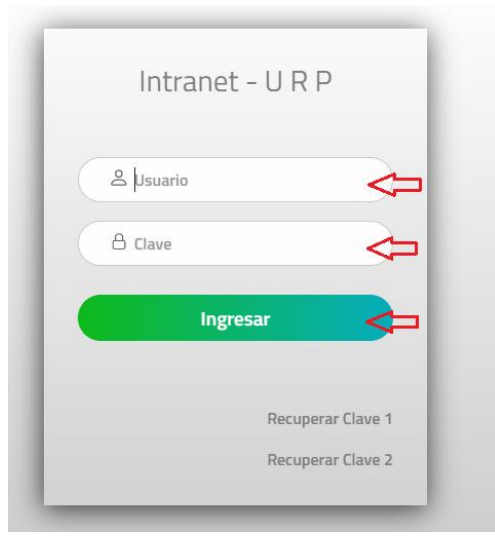

## **a) En caso de ser alumno(a) ingresante:**

Debe haber recibido un mensaje en su correo personal en la cual contiene tanto el código y la clave, así mismo cabe mensionar que el correo, es el que proporcionó el alumno al memento de su inscripcion como postulante a través de la ficha de inscripción en la página web.

**b) En caso que no cuente con su Clave o se olvidó,** deberá hacer clic sobre el enlace de recuperación.

**Clave 1**: es la clave que utilizará para su ingreso a la INTRANET. **Clave 2**: es la clave que utilizará para su proceso de matrícula.

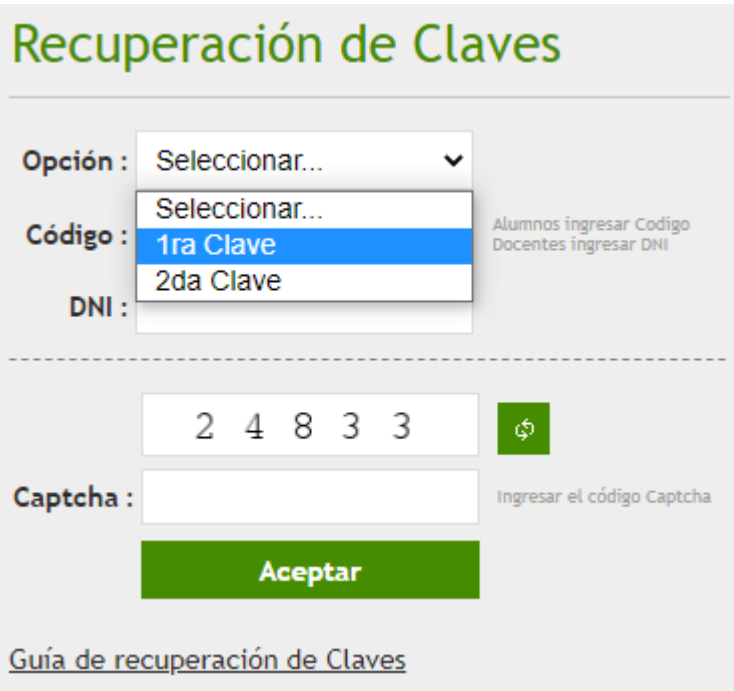

Luego de haber ingresado a la Intranet, se podrá encontrar los diversos servicios disponibles en la parte lateral izquierda

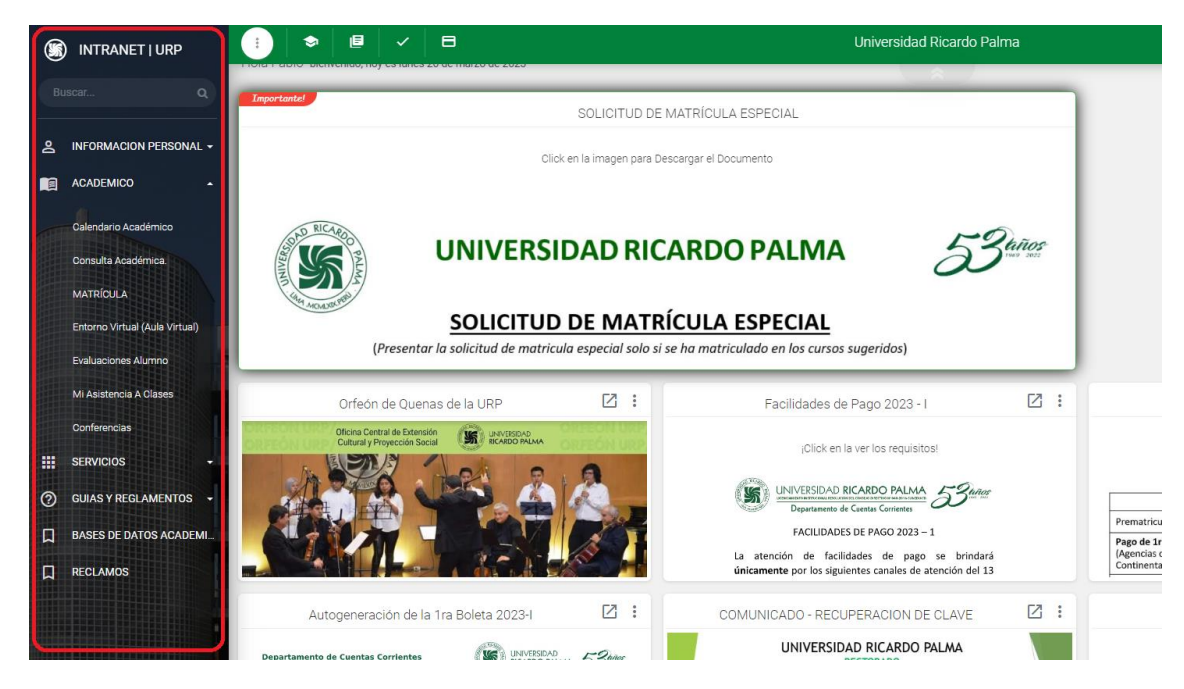